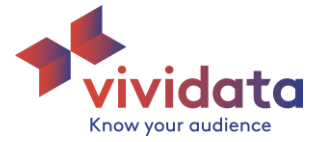

# **Vividata's Dapresy Tool Guide**

**Templates – Please select the Default Settings option under the Template dropdown.** This ensures you have all the appropriate settings and layouts best suited for analyzing Vividata's data.

## **Questions vs Splits**

- A. Splits are the "banners" of the table in which the percent is calculated.
	- a. The base of the split is used to calculate the percent.
	- b. **Note: The filtering view only allows demographics to be placed as splits. All other variables can only be placed as questions.**
- B. Questions are the variable in which the Splits percentage gets calculated.
	- a. It may help to think about the split as your "target," the audience that you would like to know more about, while the questions can be thought of as the information you want to know about your target.
- C. For example, in the table below we have Gender as our split variable. We want to learn more about Males and Females in Canada. To understand where they live in the country, we place Region as a question variable. The highlighted cell shows us that 6.6% of Males are in the Atlantic Region.

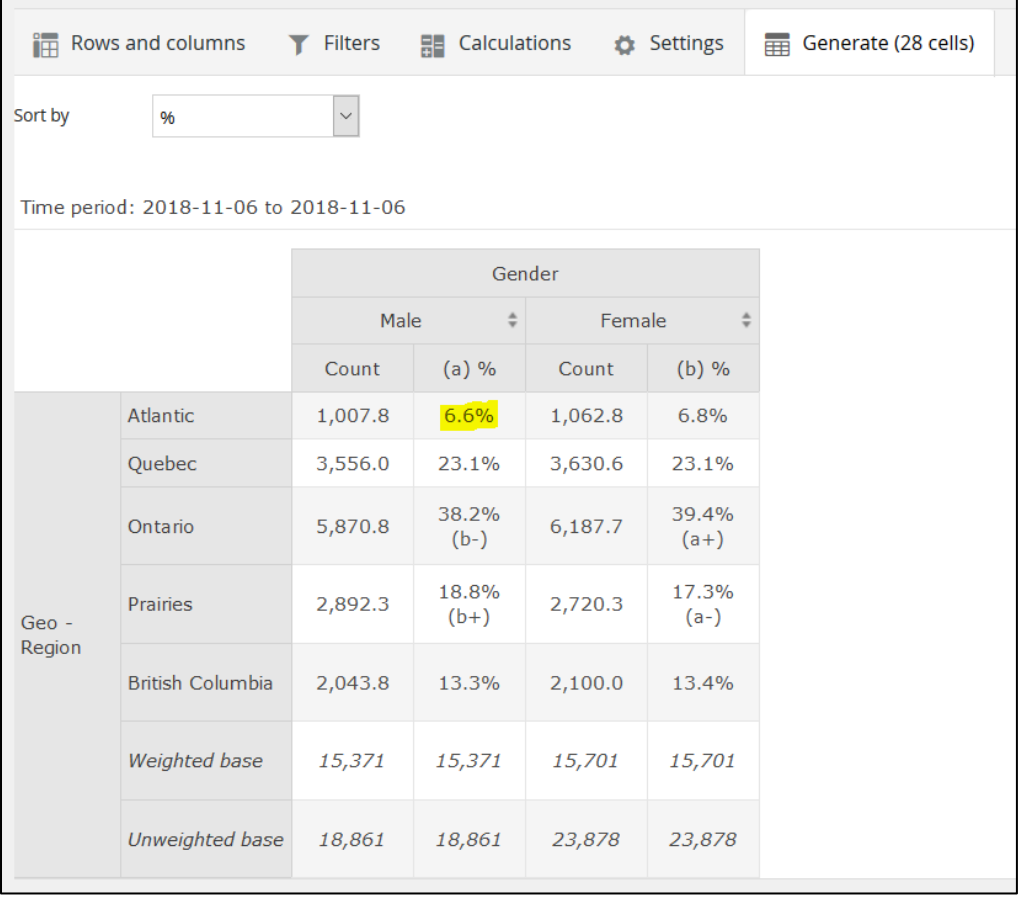

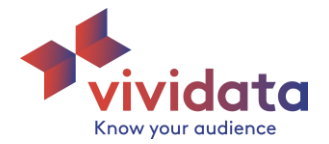

- D. When adding variables to the table, questions will always remain together. Splits can be placed with questions, but will always be nested (see the next section for nesting).
	- a. Note that blue denotes a variable has been added as a split. Orange denotes a variable has been added as a question.

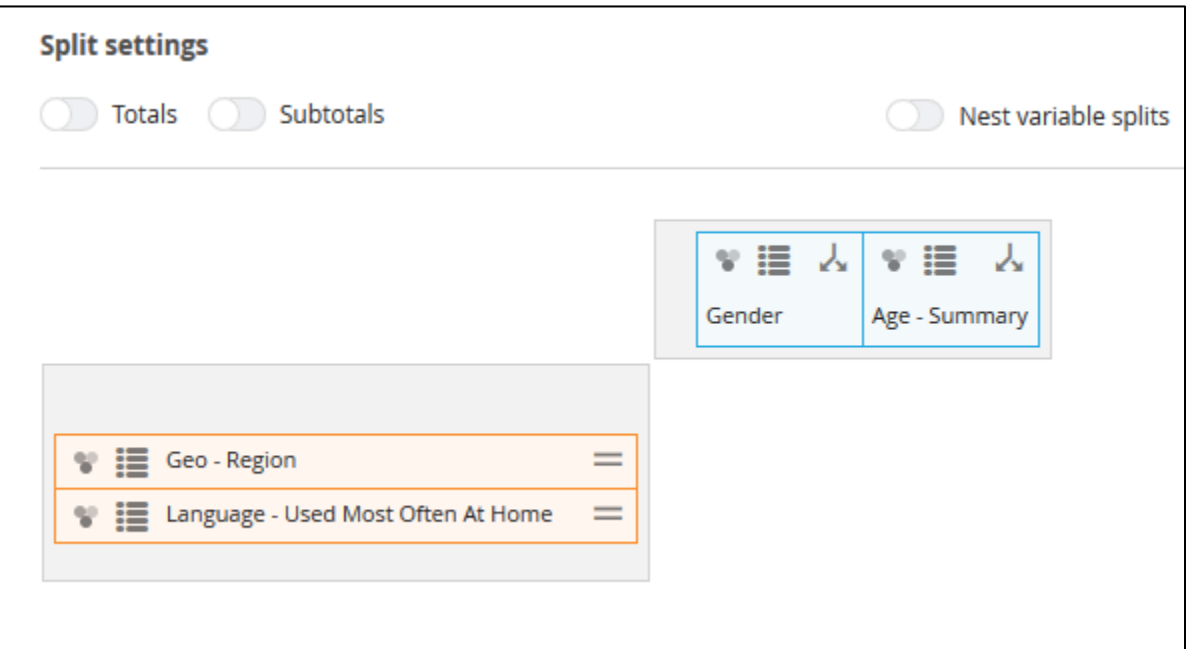

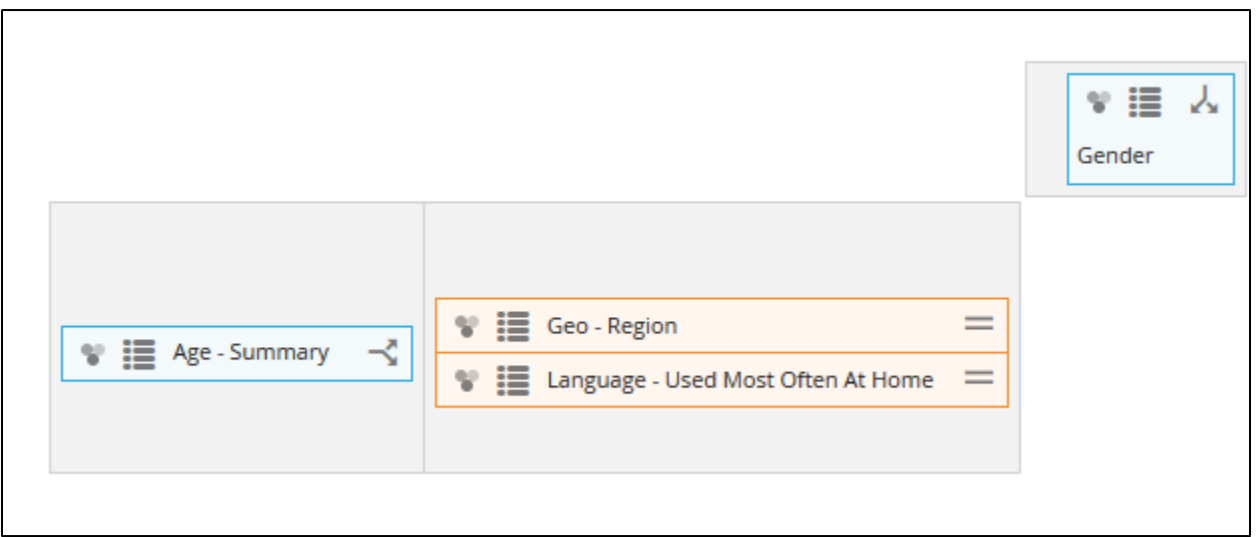

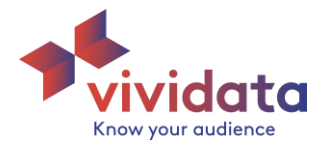

#### **Nesting**

- A. To create a nested table you can add another split.
- B. By default, the splits will be nested.
- C. Nesting can be toggled on/off in the Rows and columns tab (see below).

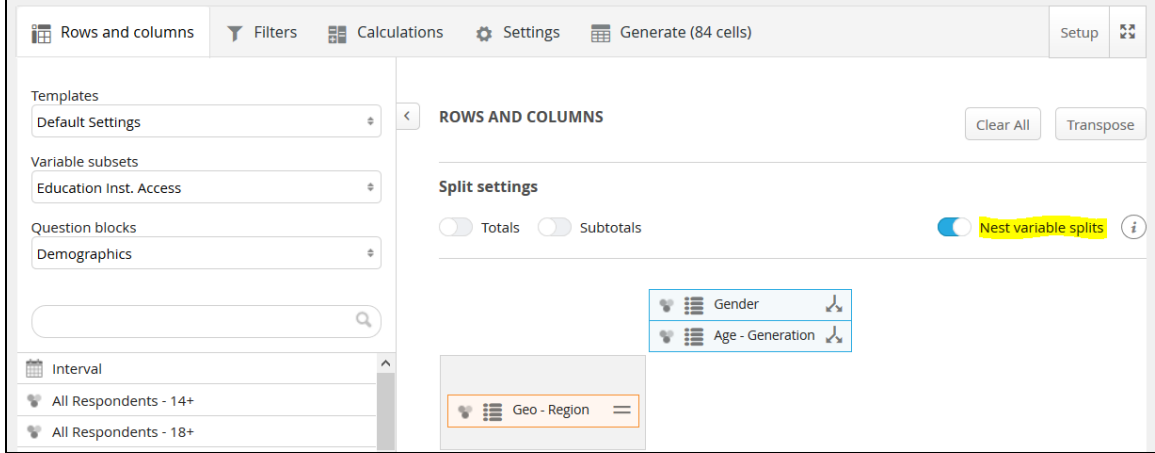

D. Nesting allows you to see variables within another variable, essentially combining them together to create a new target audience. In the example below, we can see the region breakout for each generation for both males and females.

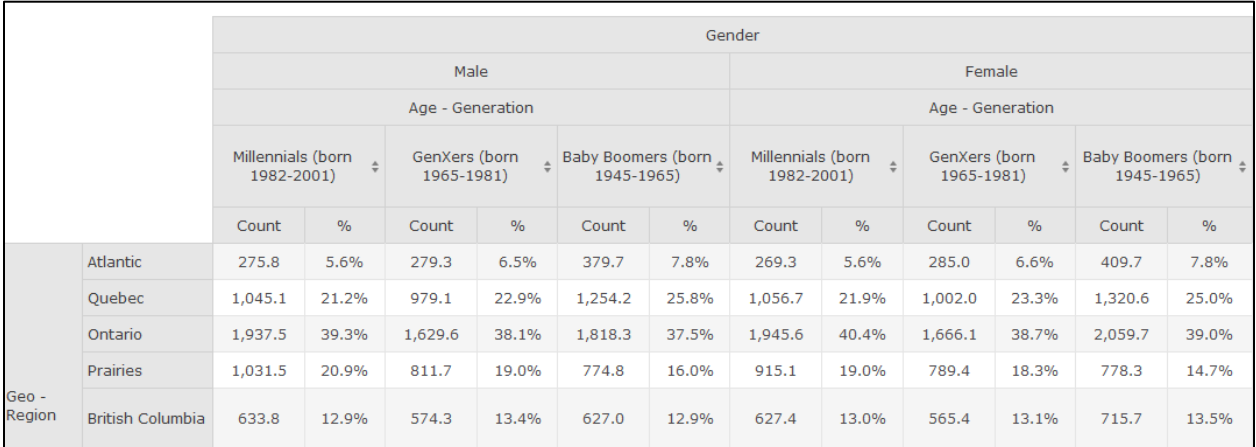

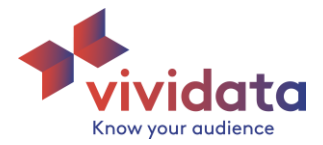

**Generate Report** – when you generate a report, you will see the following (the sub-bullets are examples related to the image/cross table below).

- A. **Respondent Count** this will be the weighted or unweighted count of respondents (weight defined in the Calculation tab). **Note that weighted numbers are displayed in thousands.** • 3,631,000 Females are in the Quebec Region.
- B. **Percentage**  this is the percentage of respondents within the question. Also sometimes referred to as the "Effective Percentage." For a true "Vertical Percent," see Benchmarking.
	- 13.3% of Males are in the British Columbia Region.
- C. **Weighted base** this is the weighted base of the split (the weight is Population by default).
	- In this split, the weighted amount of Males is 15,371,000 and Females is 15,701,000.
- D. **Unweighted base** this is the unweighted base of the split (can also be interpreted as the count in the split).

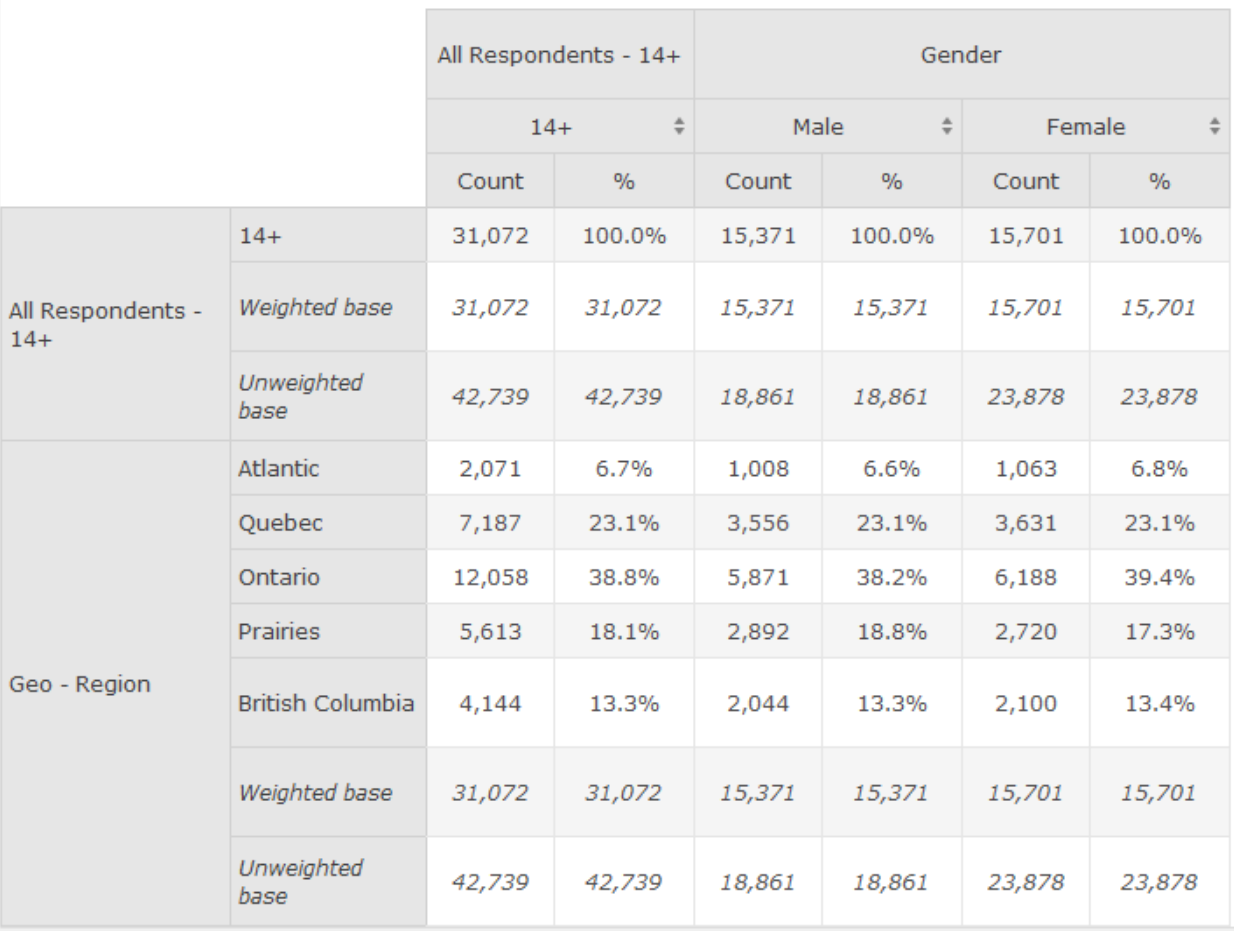

• In this split, the unweighted amount of Males is 18,861 and Females is 23,878

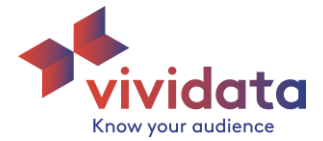

### **Weights**

- A. The default weight is Population
- B. To change the weight, go to the Standard Calculations section in the Calculations tab.
- C. Note: when the weight is set to Unweighted the weighted base in a table will be the same value as the unweighted base.

### **Benchmarks**

- A. Benchmarks allow you to compare each intersection against a column or row of your choice.
- B. To enable benchmarks, go to the Benchmarks section in the Calculations tab.
- C. **Calculation Types:**
	- **Units:** This will benchmark each intersection on the units of the standard calculations. The benchmark calculated on the Count will compare the count of the intersection to the count of the selected row or column. The benchmark on the % will compare the percentage of the intersection to the percentage of the selected row or column.

## **Note: All the following examples have the first column set as the comparison column. See "Selecting a Benchmark" for more details.**

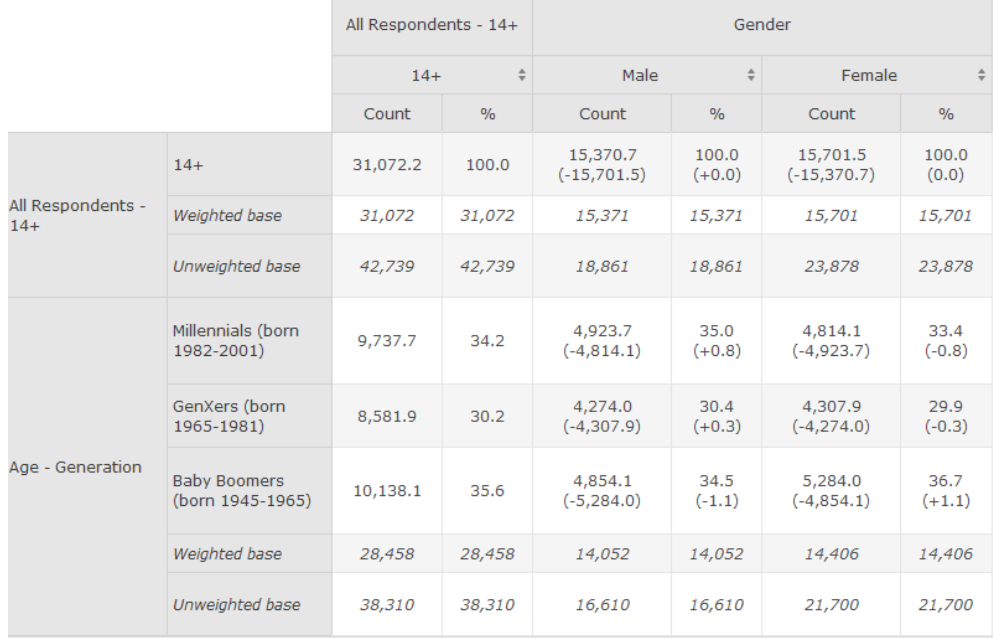

• **Percentage Share:** This will benchmark each intersection against the selected row or column as a percent change. The benchmark calculated on the Count will provide the percent change from the count of selected row or column to the count of the intersection. The benchmark calculated on the % will provide the percent change from the percentage of the selected row or column to the percentage of the intersection.

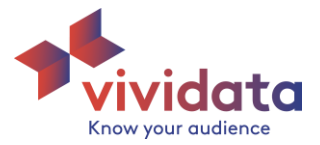

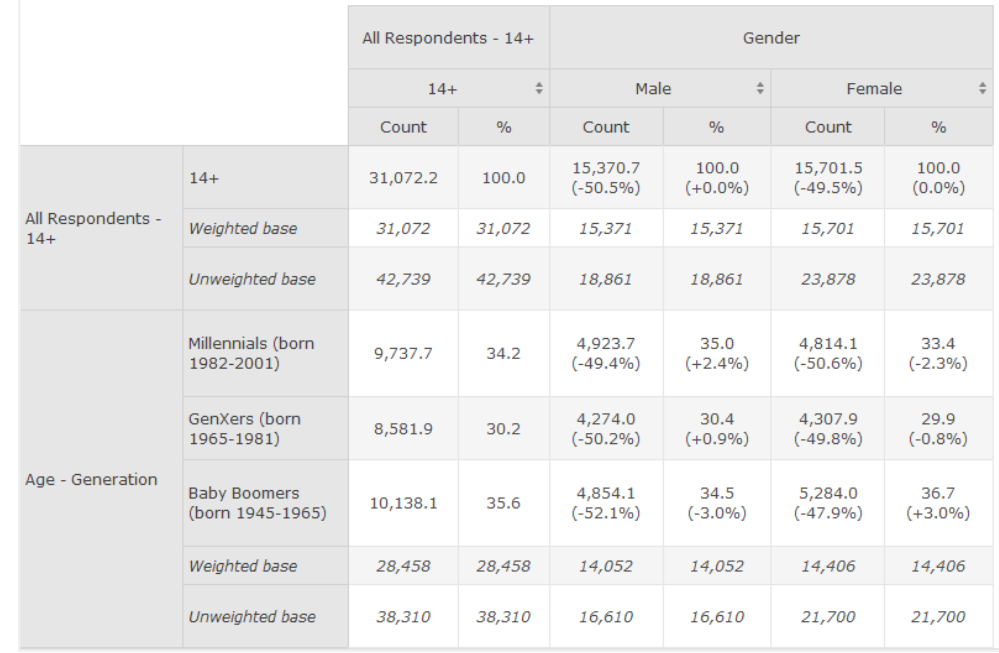

• **Index/Conversion Rate:** This will benchmark each intersection based on likeliness of occurrence.

The benchmark calculated on the % is called an index. The index is essentially a percentage, with 100 reflecting the average. Scores above 100 represent intersections that are more likely to occur, while index scores below 100 represent intersections that are less likely to occur. This is calculated by dividing the percentage of the intersection by the percentage of the selected row or column, then multiplying the result by 100.

The benchmark calculated on the count is a percentage. This is calculated by dividing the count of the intersection by the count of the selected row or column, then multiplying the result by 100. This is also known as the "Horizontal" or "Vertical" percentage respectively.

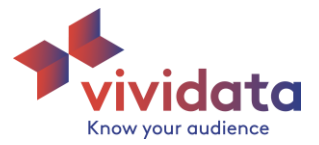

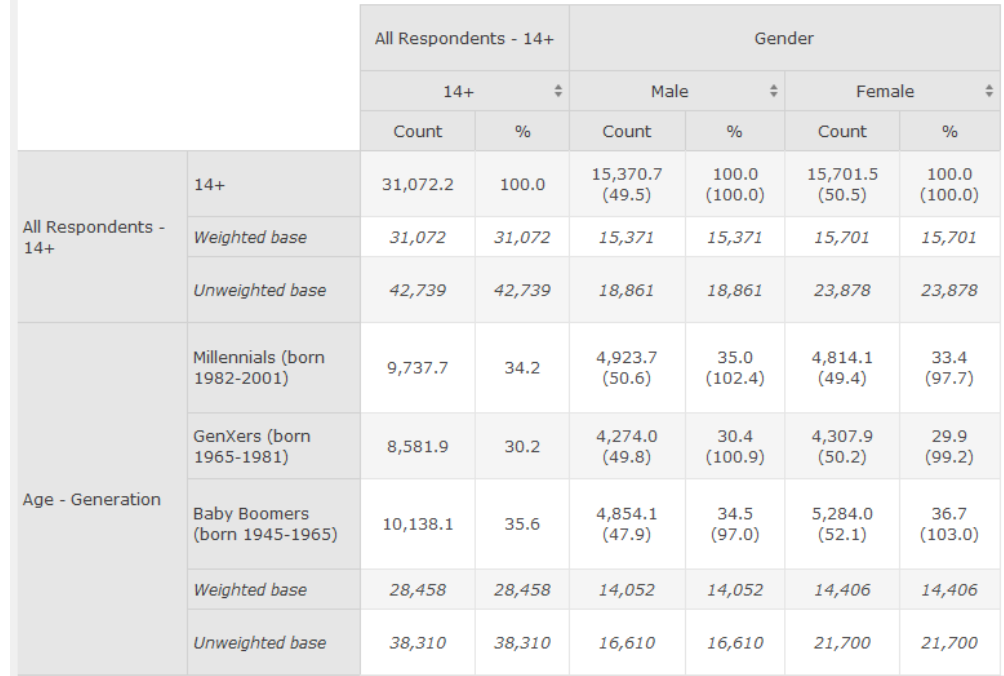

### D. **Selecting a Benchmark:**

- **Benchmark Between:** Here you will choose whether you want to benchmark your intersections against a variable in either a row or column.
- **Comparison Rows/Columns:** Here you will choose which specific row/column you want to compare your intersections against. Ex. If selecting "First Column," each intersection will be compared to the appropriate row within the first column of your crosstab.